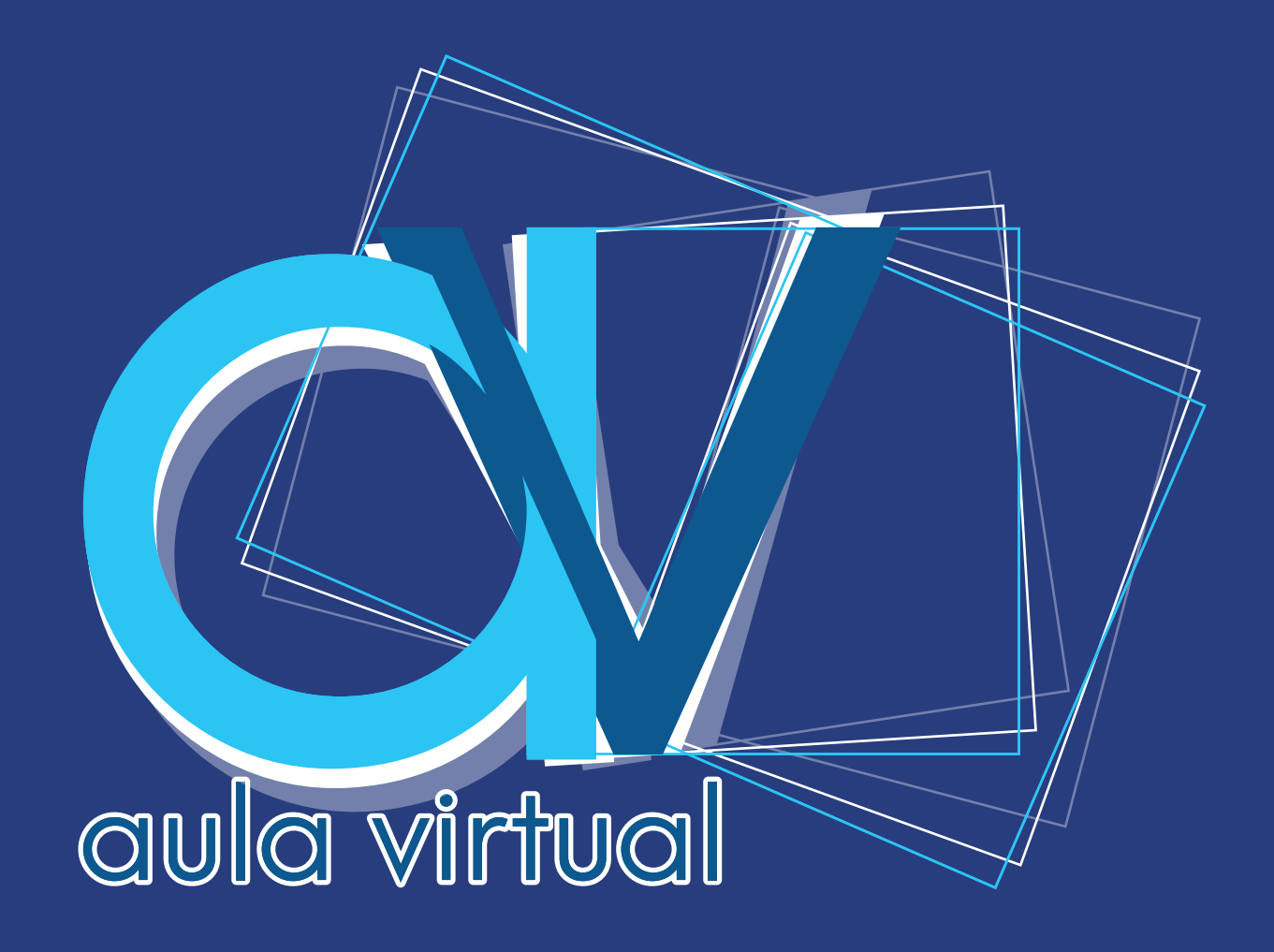

# MANUAL PARA LA MIGRACIÓN DE MATERIALES DE CURSO DE **SIDWEB AL NUEVO AULAVIRTUAL (CANVAS)**

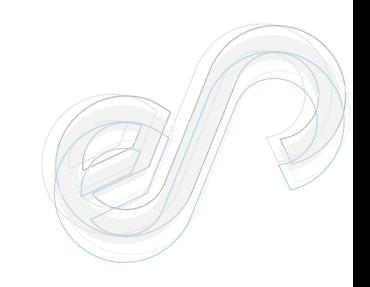

Estimados profesores: La nueva plataforma AULAVIRTUAL para carreras de grado de ESPOL sustituye al anterior SIDWEB, ofreciéndole nuevas y modernas opciones, pero, sobre todo, mayor estabilidad y seguridad para acompañar su proceso docente.

En caso de requerirlo, el proceso para migrar materiales desde cursos antiguos disponibles en SIDWEB, se resume en los siguientes pasos:

#### **Paso 1**.

Crear archivo de exportación de materiales desde SIDWEB por cada curso.

Desde su curso en SIDWEB ingrese a la configuración del curso

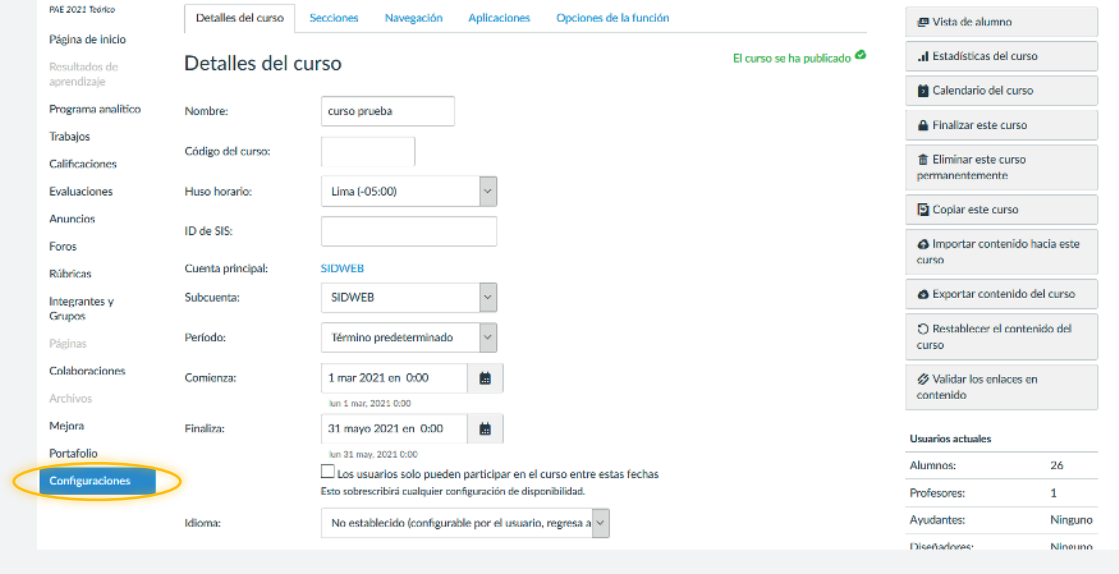

#### **Paso 2.**

Ingrese a la sección Exportar contenido del curso.

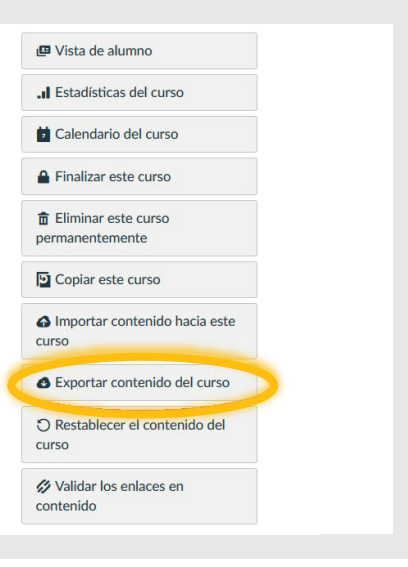

### **Paso 3.**

Elija el tipo de exportación que desea realizar, puede exportar todo el contenido de su curso o puede exportar solo las evaluaciones creadas en el curso.

#### **Tipo de exportación Curso**

Esta opción descarga un archivo con formato. Imscc donde se encuentra toda la información del curso.

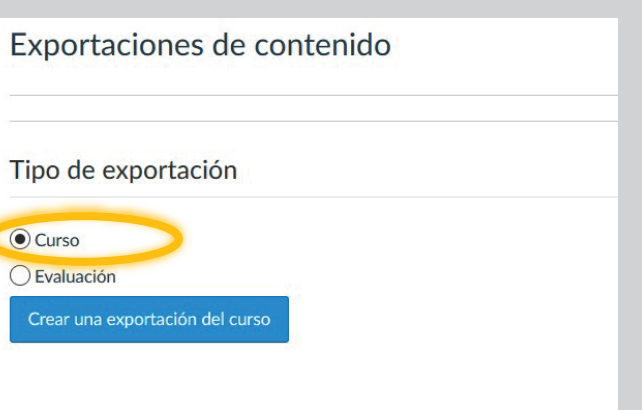

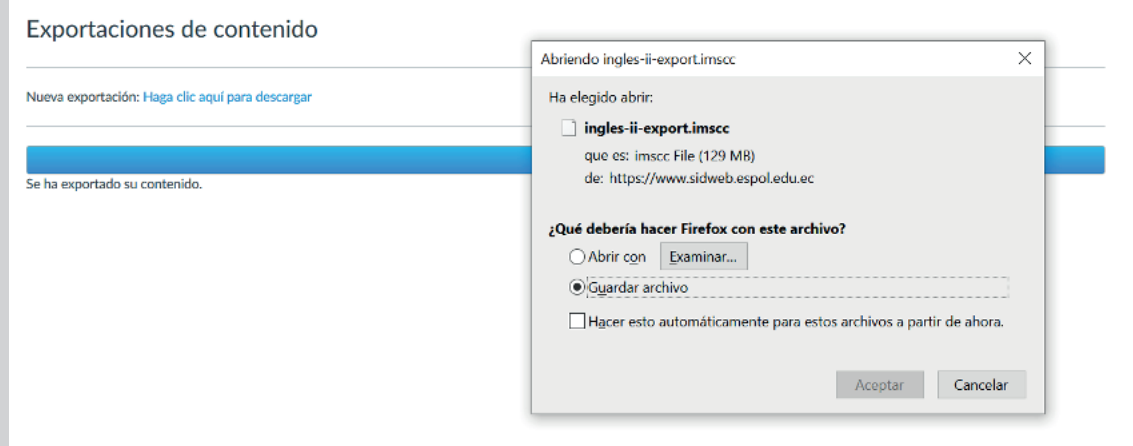

#### **Tipo de exportación Evaluación**

Esta opción le va a descargar un archivo con formato.zip donde se encuentra toda la información de sus evaluaciones.

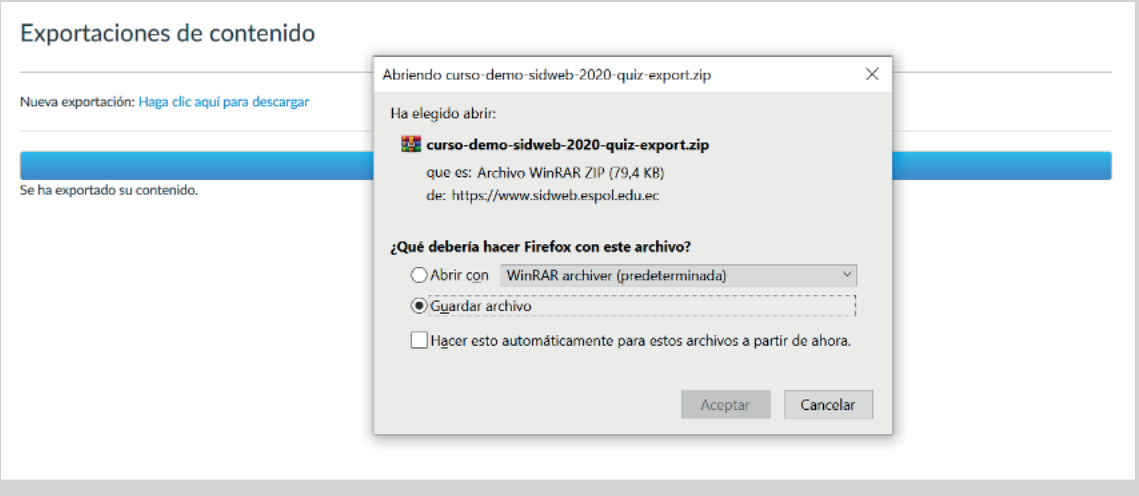

# **IMPORTACIÓN DE CONTENIDO A NUEVO CURSO DE CANVAS.**

#### **Paso 1.**

Importar materiales al nuevo AULAVIRTUAL, usando el archivo de exportación creado.

Para importar contenido a su curso de AULAVIRTUAL desde los archivos imscc o zip descargado de su curso SIDWEB debe ingresar a las configuraciones de su curso / importar contenido del curso.

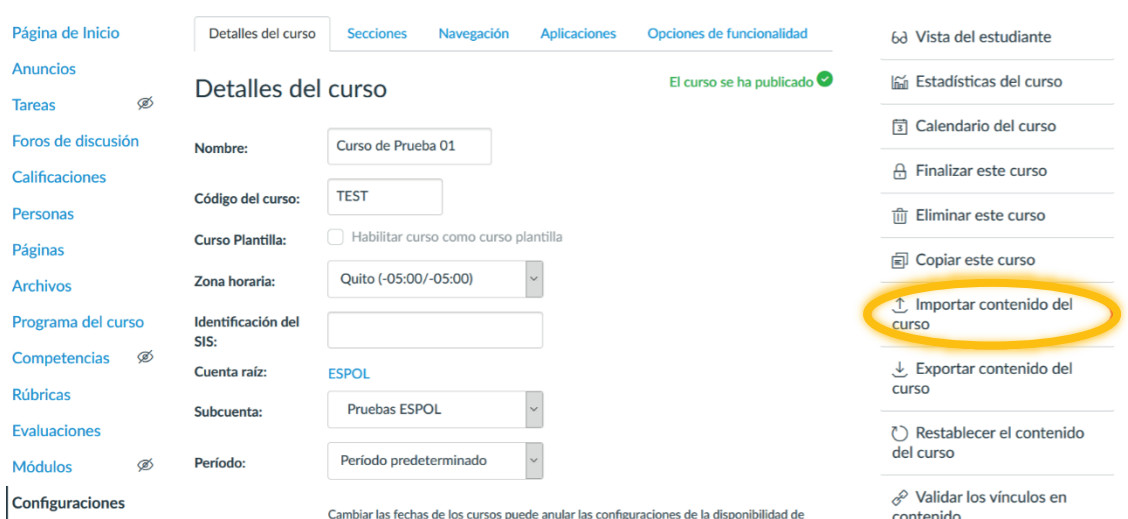

## **Opción Contenido del curso (Archivo imscc)**

Para realizar la importación de contenido con archivo imscc debe elegir la opción "Paquete de exportación de curso de Canvas"

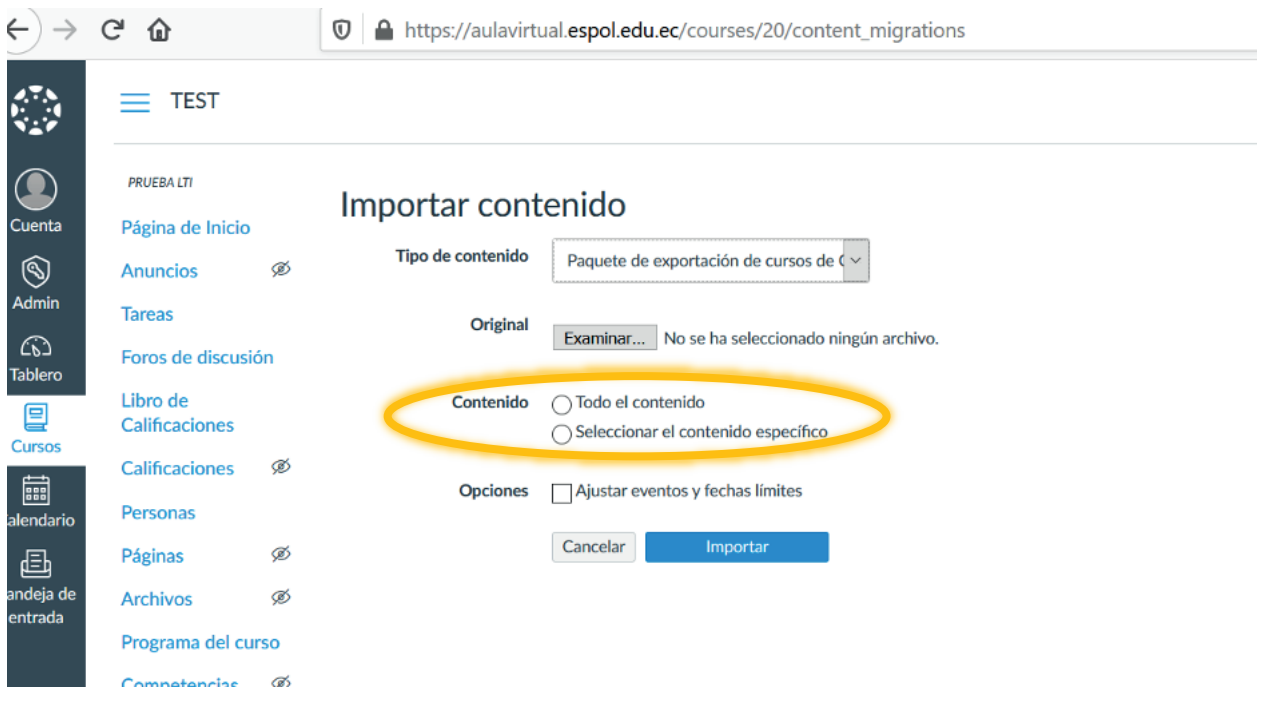

En esta opción tiene dos formas de ingreso de contenido, lo puede realizar mediante la opción **Todo el contenido** o puede seleccionar solo el **contenido específico** que desea ingresar a su curso.

# **Opción Evaluación del curso (Archivo .zip).**

Para realizar la importación de contenido con archivo zip debe elegir la opción "Archivo .zip QTI"

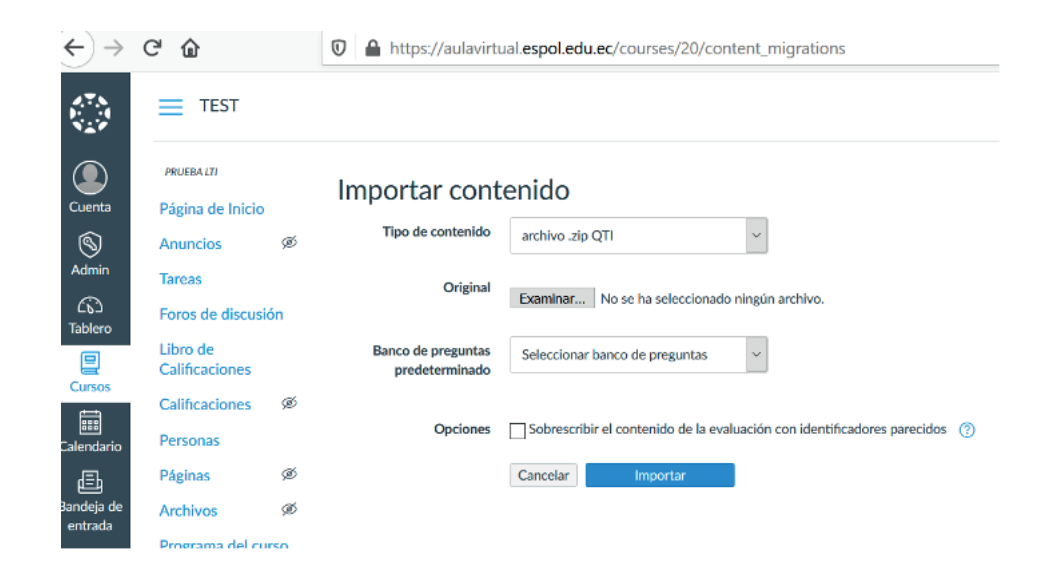

En esta guía podrá seguir paso a paso el proceso indicado. Cualquier inquietud no dude en consultar al correo: [aulavirtual@espol.edu.ec](mailto:aulavirtual@espol.edu.ec).

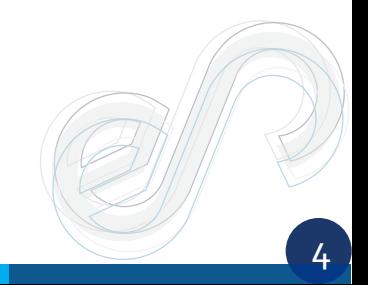